# WebPAC 功能介紹及使用方式

### 李季樺

### 一、前言

 近年來由於網際網路上全球資訊網(World Wide Web)的快速發展,其 以能展示影像、聲音等多媒體的強大功能,廣受網路使用者的歡迎。本館為 因應此最新發展及讀者的需求,於八十七學年度正式上線使用圖書館自動化 系統線上公用目錄之全球資訊網界面(WebPAC),使讀者能在其熟悉的網路 界面環境下使用圖書館自動化系統,查詢其所需的資料。

## 二、連線方式

- 1. 請利用 Netscape 或 Microsoft 的 Internet Explorer 瀏覽器連線至 [http://www.library.scu.edu.tw](http://www.library.scu.edu.tw/)。
- 2. 或經由本館首頁<u><http://www.scu.edu.tw/library></u>中的<u>館藏利用指引</u>項下的<<br>*圖書館公用目錄*>,即可進入本館 WebPAC 系統。

## 三、功能簡介

- **1.** 館藏查詢:可依各種查詢條件如書刊名、作者、標題、出版項、叢書名、 索書號、ISBN 等選項,查詢中正圖書館及城區分館之書刊及各類型資 料館藏狀況。
- **2.** 線上預約及取消預約:對於已被借出之圖書資料,讀者可進行線上預 約。對於已預約資料,提供線上取消預約功能。
- **3.** 流通狀況查詢:可顯示書目資料的流通狀況,如館藏地,借閱狀況。
- **4.** 書目顯示格示:列出不同書目顯示格示,如簡略格式、詳細格式、機讀 格式等供選擇。
- **5.** 讀者個人借閱記錄查詢: (1)可查詢借閱狀況、違規狀況、待繳款項、預約記錄 (2)可取消預約 (3)可更改密碼、電話、住址、及 e-mail-id
- **6.** 讀者留言:給圖書館建議,與圖書館作雙向溝通。
- **7.** 新書目錄查詢:告知讀者新到館的圖書,以及目前之圖書狀況及所屬館 別。

## 四、查詢特色

- 1. 具有多媒體之親切界面。
- 2. 具有超連結的功能。由查詢到的資料,可直接點選連接至相關的作者、 書名、叢書名等,使讀者擴展查詢的技巧。

### 五、查詢技巧說明

### **1.** 關鍵字查詢

例:輸入 "中國\*" ==> 則查出有此關鍵字的書目資料。

### **2.** 同義字關鍵字查詢

 如果系統中已定義 "相關字" 或 "同義字" (例:library=圖書館),當您輸 入此一關鍵字詞(如 library\* 或 圖書館\*),則可同時查出有此二詞之書 目資料。

### **3.** 切截式查詢

例:輸入 "中國" ==> 則查出以 "中國" 為始的書目資料。

### **4.** 設限查詢

您可以利用 "設限條件" 來縮小查詢之範圍及精確性,每一條件均以 "and" 方式做交集查詢(如出版年、作品語文、資料類型、特藏、典藏 地)。

## 六、查詢操作步驟

 1. 以滑鼠點選 WebPAC 查詢主畫面 ,即進入書目查詢主畫 面。(如下圖)

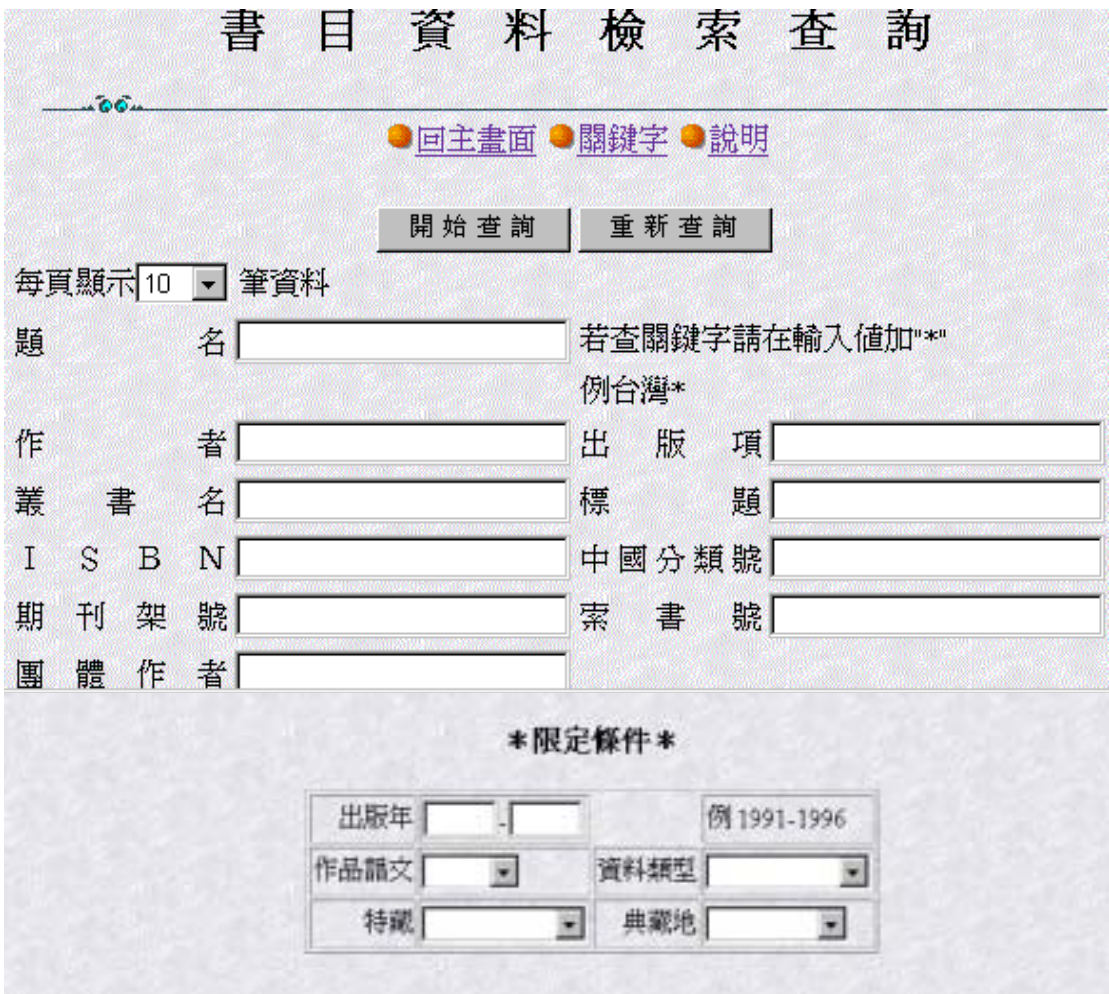

2. 操作步驟:

(1)選擇 "查詢點" (可同時選用多項)。 a.畫面上方為主要 "查詢點" (至少選一項查詢) b.畫面下方為設限條件,配合上方 "查詢點" 使用。(不可單獨使用) c.各欄位中的檢索條件,系統預設以 AND 作交集查詢。

(2)輸入 "查詢資料" 方式。如下列:

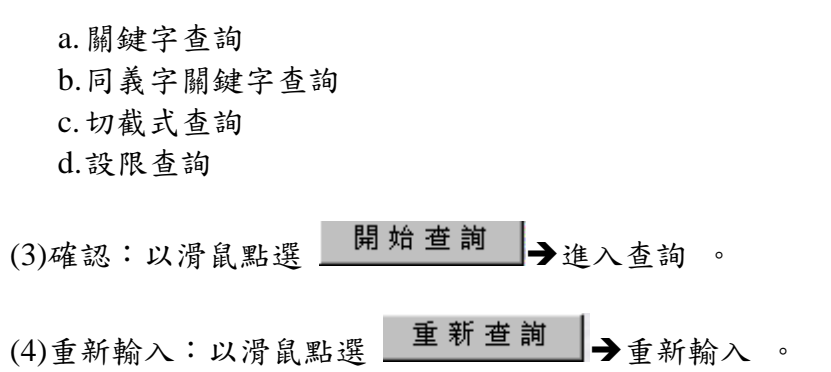

## 七、查詢範例說明

1. 關鍵字查詢: 以**<**網路**>**為例,如於題名欄中輸入**<**網路**\*>**,則可查出書名有此關鍵字 的書目資料。(如下圖)

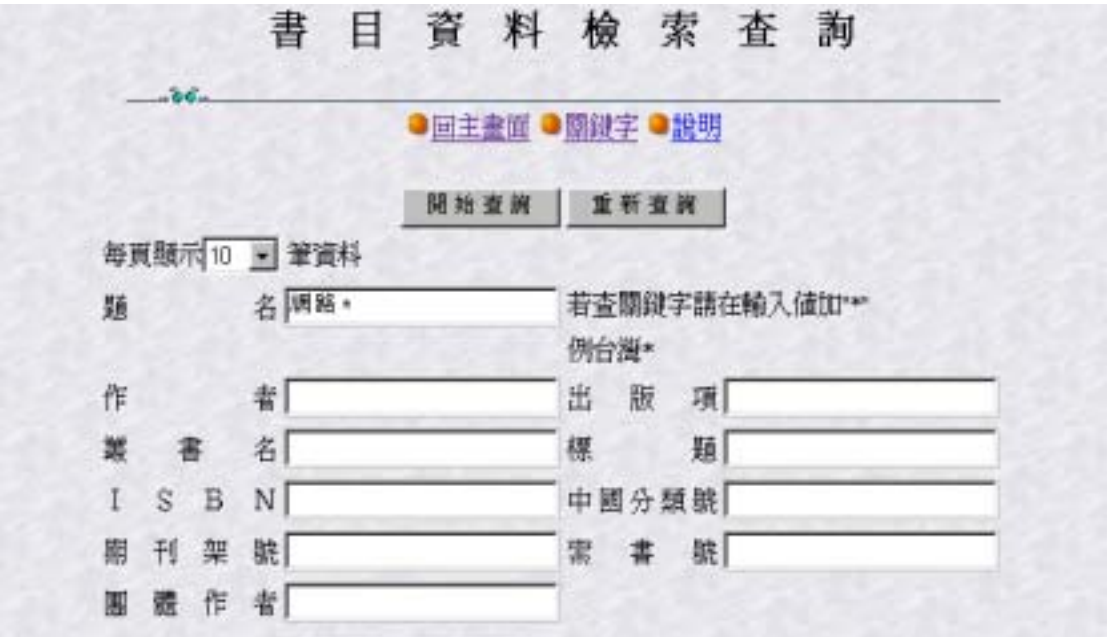

2. 切截式查詢:

 如於題名欄中輸入**<**中國**>**,則列出書名以**<**中國**>**為首的書目資料。 (如下圖)

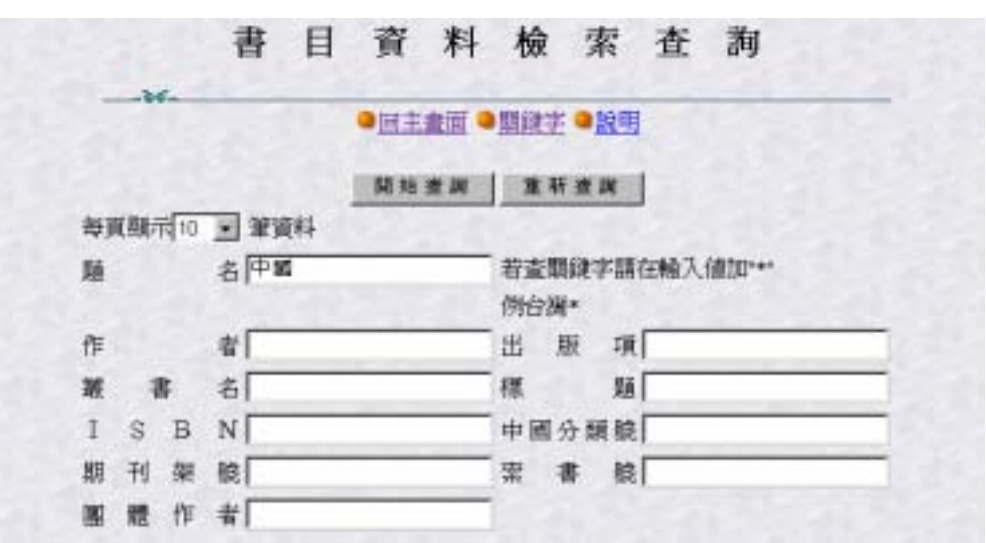

- 3. 設限檢索:
	- (1)您可以利用 "設限條件" 來縮小查詢之範圍及精確性,每一條件均以 "and" 方式做交集查詢 (如出版年、作品語文、資料類型、特藏、典 藏地)。
	- (2)輸入方式:除<出版年>為自行輸入外,其餘至 "條件" 旁,以滑鼠 點選 ▼,則會出現相關資料供挑選。(如下圖)

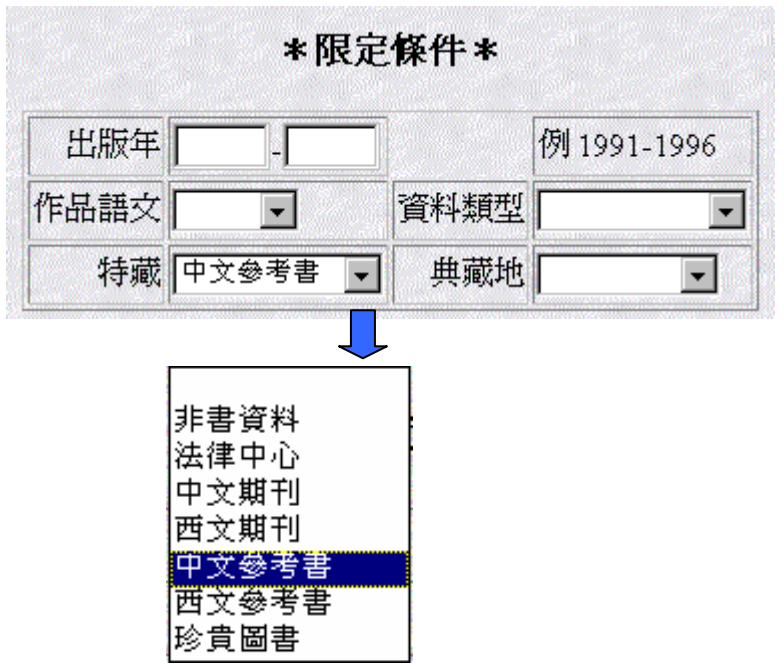

(3)設限條件需配合 "主要查詢點"使用,非必備欄亦不可單獨使用。

## 八、書目顯示格式說明

## **1.** 簡略資料顯示畫面**(**如下圖**)**

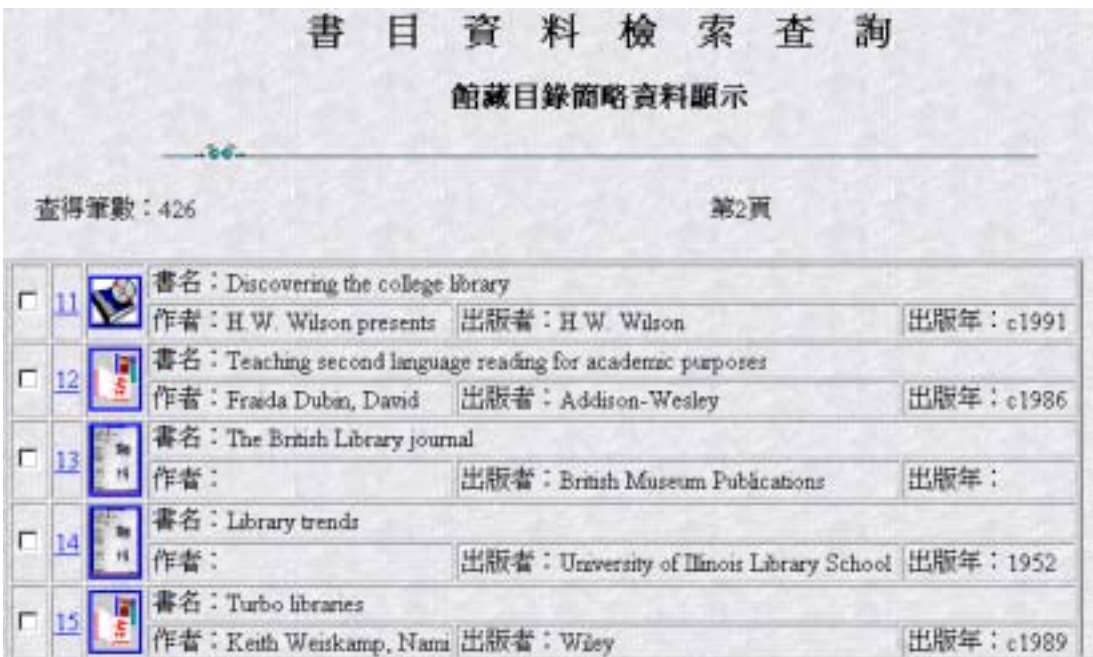

**2.** 簡略資料畫面之圖示說明

 $\mathbf{\heartsuit}$ 此圖案代表查到的資料為非書資料

此圖案代表查到的資料為書

 $\ddot{\mathbf{H}}$ 

此圖案代表查到的資料為期刊資料

\* 在簡略資料每一書名前以滑鼠點選上列圖示或點選序號或在 □內作 ▼註記,則可進入該筆資料之詳細書目內容。

## **3.** 詳細資料畫面功能說明

- (1) 告知讀者書目之詳細館藏資料。(如典藏地、索書號、圖書狀況)
- (2)在館藏目錄詳細資料顯示畫面下,以滑鼠點選書名、作者、集叢名 皆可以再查詢。

(3)讀者可自行線上預約借閱中的資料,以滑鼠點選 預約。 (4)可選擇書目資料顯示格式(如簡略格式或機讀格式)。

## **4.** 詳細資料顯示畫面**(**如下圖**)**

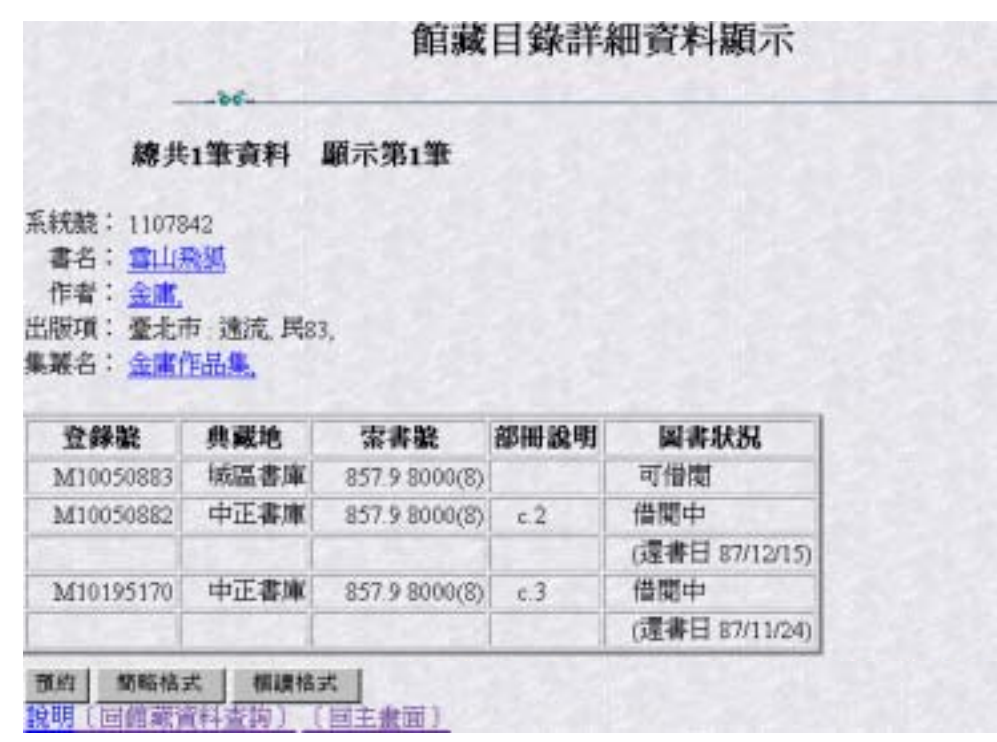

## 九、列印及儲存查詢結果說明

- 1. 請利用 NETSCAPE 或 IE 所提供的列印及儲存功能。
- 2. 列印 → 請點選 File (檔案)→ print (列印) 。
- 3. 儲存→ 請點選 File (檔案) → save as(儲存)。

## 十、圖書預約功能說明

- 1. 在館藏目錄詳細資料顯示畫面下,以滑鼠點選 | | | | | 即進入圖書預約 畫面 (如下圖)。
- 2. 選擇欲預約之書,於欲預約的書目資料序號前 □ 內,以滑鼠點選作 ∨ 標註(如下圖)。
- 3. 輸入閱覽證號及密碼 (密碼即為身份證號碼)。
- 4. 確定預約,以滑鼠點選 執行|。

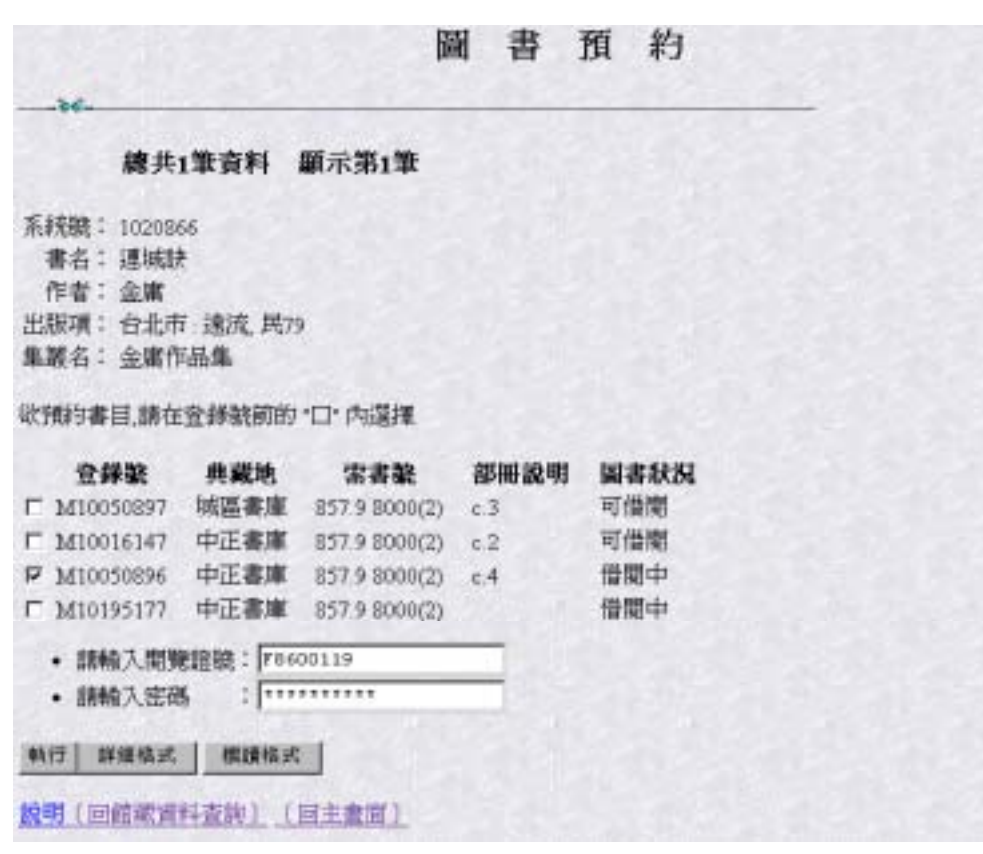

## 十一、新書目錄查詢說明

- 1.在圖書館 WebPAC 查詢首頁,以滑鼠點選 新書目錄,即可作新書 查詢。
- 2.其功能為告知讀者新到館的館藏資料,以及目前之圖書狀況及所屬 館別。

## 十二、讀者記錄查詢說明

1.在圖書館 WebPAC 查詢首頁,輸入閱覽證號及密碼,然後以滑鼠點 選 (如下圖),即可查詢讀者個人記錄。

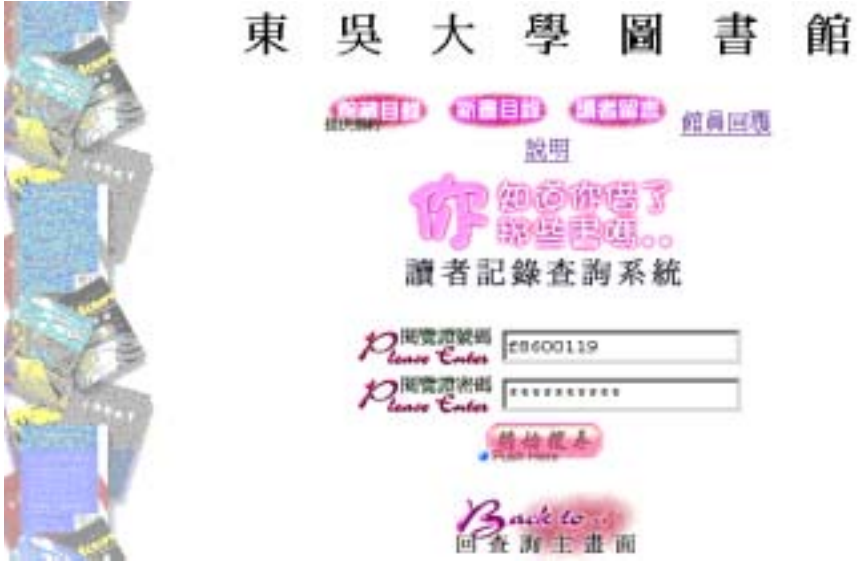

- 2.其功能為(如下圖)
	- (1)可查詢借閱狀況、違規狀況、待繳款項、預約記錄
	- (2)可取消預約
	- (3)可更改密碼、電話、住址、及 e-mail-id

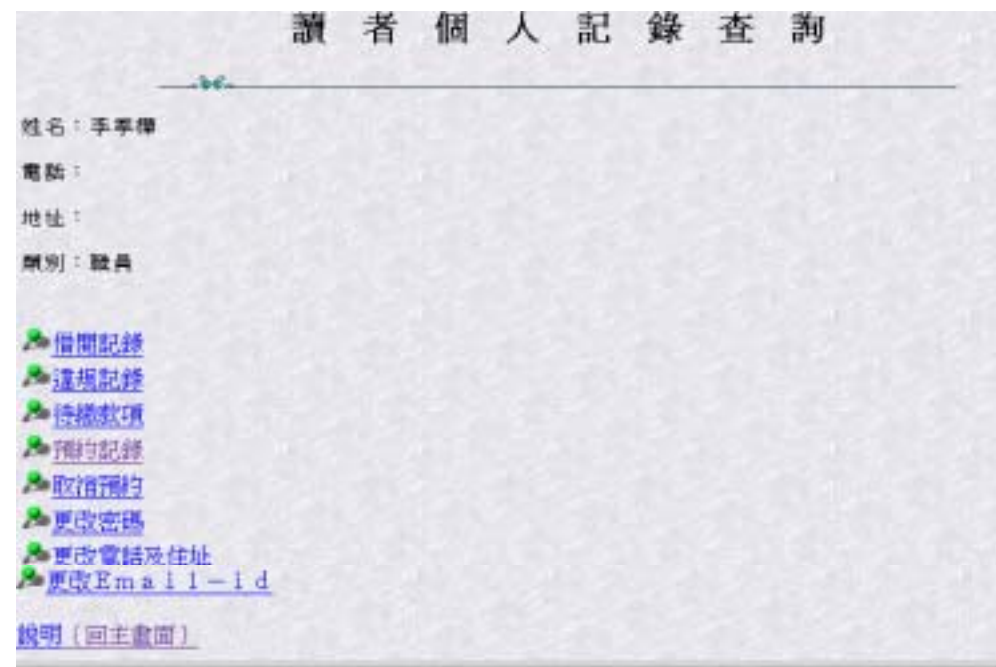

十三、結語

 圖書館目前提供二種介面供讀者查詢館藏資料,館內提供線上公用目 錄(OPAC),館外連線提供線上公用目錄之全球資訊網界面(WebPAC)。 由於 OPAC 及 WebPAC 查詢的界面不同,故在查詢功能上有些不同, 但所查詢的館藏資料是相同的。WebPAC 為本館圖書館自動化系統新增 的功能,未來將積極在查詢功能上陸續加強,使讀者在使用上更加方 便。

\*暨 WebPAC 開放使用後,圖書館已不再提供 Telnet 連線服務。 \*對 WebPAC 使用方式仍有疑問的話,歡迎洽詢圖書館參考組(分機 5151~5155),或親臨參考諮詢台。